# **User Manual**

Wireless Mouse

## BTC/EMPREX

## M0903AP III

#### **Quick Installation Guide**

**Important Information** 

For Windows® 7 , Windows Vista® & Windows® XP you can use the mouse immediately after plugging the dongle receiver into your PC USB port.

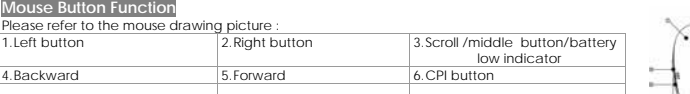

### **Hardware Installation**

- 1. Plug the receiver into your available USB port on PC.<br>
2. Make sure the batteries of the mouse are installed correctly, please follow the polarity signs in the battery compartment.<br>
3. Please make sure the slide switch
- 
- 

4. Please hold the mouse close to the receiver within 30 cm and press any key to pair<br>ID, and then you can use the wireless mouse immediately.<br>Receiver Storage: You could have the receiver housed inside the receiver storag

Please follow the hardware installation procedure mentioned above to install the wireless mouse, and you can use the mouse immediately. If it can't work, please press<br>right button and scroll wheel/middle button at the same time until LED flashing to<br>re-pairing. Or you can visit our website at <u>http://w</u>

### **Note:**<br>1. **Y**

- 1. You don't have to pair ID again after changing batteries. If it can't work, please<br>0llow the steps above to complete ID pairing.<br>2. The mouse can operate freely up to 10 meter from the receiver.<br>3. Mouse battery life is
- 
- 

### **Mouse Sensitive (Resolution) Adjustment<br>The resolution can be adjusted by pressing the CPI button of the mouse.**

800 DPI 1200 DPI 1600 DPI (Default is 800 dpi) 1600 DPI 1200 DPI 800 DPI<br>Press the CPI button, the LED indicator will light about 1 Press the CPI button, the LED indicator will light<br>second. The default will change from 80 Press the CPI button, the LED indicator will light about 1 second. The default will change from 1600 dpi to 1200 dpi, if you press CPI button again will change from 800 dpi as sequence

#### ¾ **Change the cursor pointer speed**

- You can modify the mouse pointer speed settings in the control panel.<br>1. Open the Start Menu by clicking "Start" at the lower-left corner on the screen<br>2. Then click on Settings / Control Panel / Mouse<br>3. In the Mouse Prop
- 
- 
- 
- 
- **System Requirements**
- Available USB port
- ◆ Microsoft® Windows® 7, Windows® XP and Windows Vista® operating system

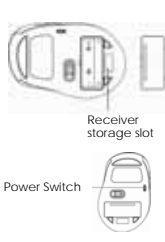

Pairing ID & battery low indicator (blue LED) CPI button to change dpi ť

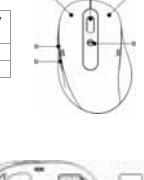

FCC Warming

A. For FCC 15b devices

This equipment has been tested and found to comply with the limits for a class B digital device, pursuant to part 15 of the FCC rules. These limits are designed to provide to provide reasonable protection against harmful interference in a residential installation. This equipment generates, uses and can radiate radio frequency energy and, if not installed and used in accordance with the installation. , May cause harmful interference to radio communication. However, there is no guarantee that interference will not occur in a particular installation. If this equipment does cause harmful interference to radio or television reception, which can be determined by turning the equipment off and on, the user is encouraged to try to correct the interference by one or more of the following measures:

-Reorient or relocate the receiving antenna

-Increase the separation between the equipment and receiver

-Connect the equipment into an outlet on a circuit different from that to which the receiver is connected

-Consult the dealer or an experienced radio / TV technician for help

B. FCC Port 15.21 information for user

You are cautioned that changes or modifications not expressly approved by the party responsible for compliance could void your authority to operate the equipment.

b-1 FCC part 15.19 This device complies with part 15 of the FCC rules.

Operation is subject to the following two conditions

(1) This device may not cause harmful interference and

(2) This device must accept any interference received, including interference that may cause undesired operation